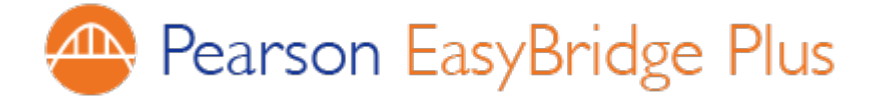

## **Teacher Email with Login Instructions and Login Instructions for Students**

**Instructions:** Follow the steps below to send the teacher email that contains login instructions for Pearson EasyBridge Plus.

**Step 1**: Customize pages 2-4 of this document by entering information specific to your district where you see yellow highlights. Remove the yellow highlights.

**Step 2**: Create a new email that will be sent to all teachers in the district. Copy and paste the customized email message from page 2 of this document to the email body.

**Step 3**: Copy and paste your customized Teacher Login Instructions from page 3 of this document at the end of your teacher email OR save page 3 as a separate file and attach the file to the email.

**Step 4:** Copy and paste your customized Student Login Instructions from page 4 of this document at the end of your teacher email after the teacher log-in instructions OR save page 4 as a separate file and attach the file to the email.

**Step 5**: Send the email to teachers.

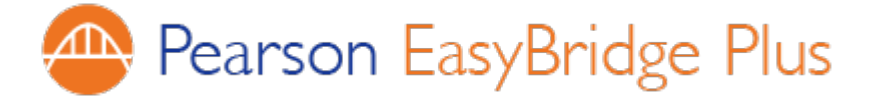

8/29/2017

Dear Teachers,

We are so excited to share the news! Oakridge School District has adopted Pearson EasyBridge Plus that simplifies how you and your students access Pearson K12 digital products.

Your Pearson products include:

- Realize
- SuccessNet
- eText

You can now access Pearson EasyBridge Plus directly from PowerSchool. Once logged into the portal, select "Pearson Courses" from the application launcher.

Please find below your login instructions for Pearson EasyBridge Plus along with links to support and training resources. Please keep this information in a secure place.

#### **IMPORTANT:**

If you participated in Pearson Product Activation training recently and received school codes or a link to self-register and create your classes, you **do not need to self-register**. If you self-registered, you should stop using that account and access your Pearson products from [PowerSchool.](https://ps.oakridgeschools.org/teachers/pw.html)

Thank you,

Pollie Gilchrist

### **Useful Teacher Quick Start Guides for accessing Pearson EasyBridge Plus**

[Teacher Quick Start Tutorial and Guide for EasyBridge Plus](https://mypearsontraining.com/products/easybridge-plus/tutorials/detail/easybridge-plus-quick-start-teacher-tutorial)

**[Student Quick Start Guide for Pearson EasyBridge Plus](https://mypearsontraining.com/products/easybridge-plus/tutorials/detail/easybridge-plus-for-students)** 

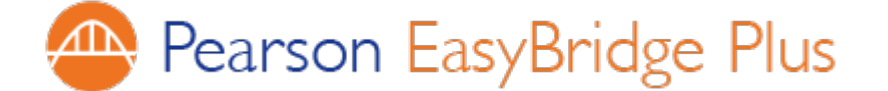

## **Login Instructions for Oakridge School District Teachers**

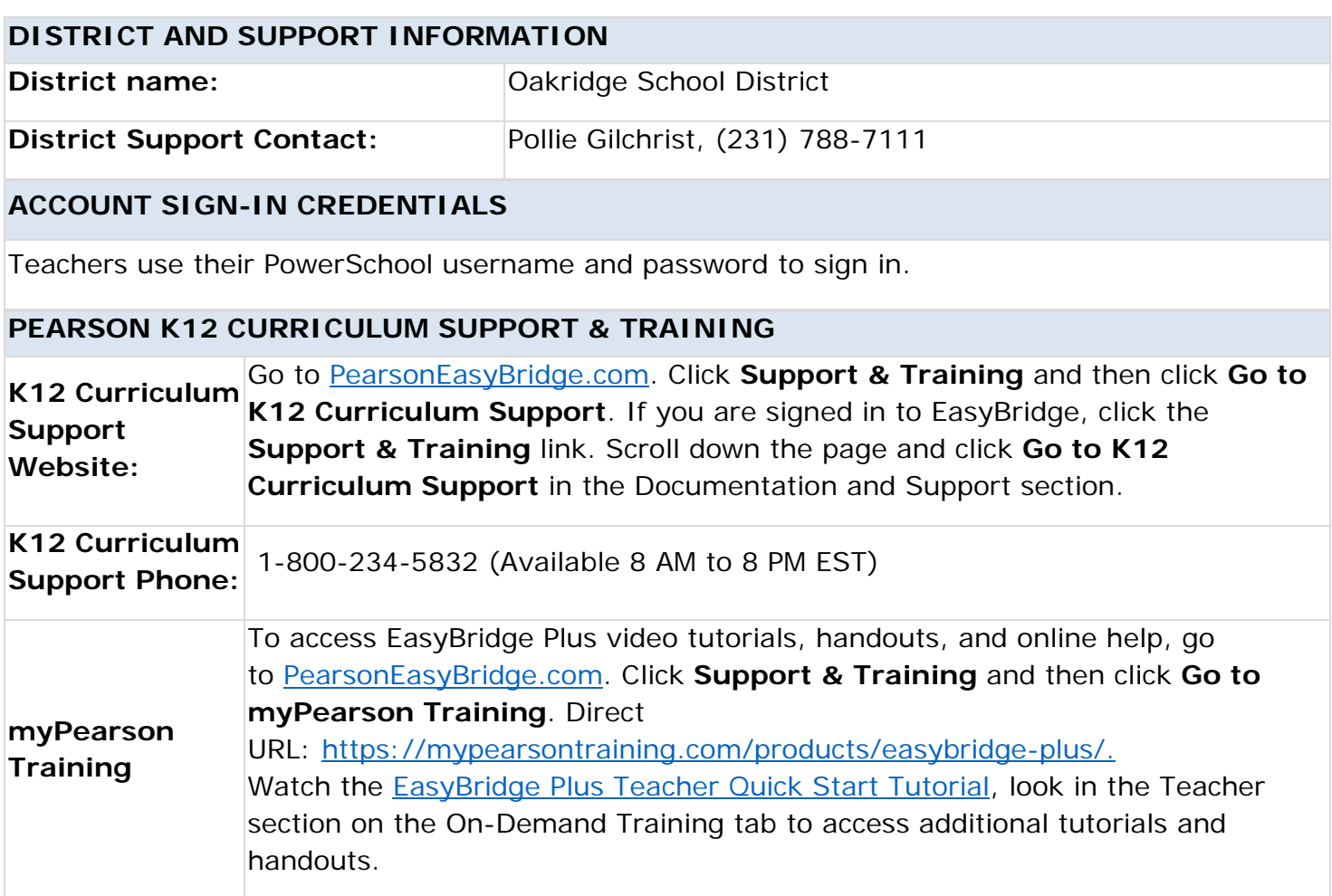

#### **SIGN IN INSTRUCTIONS**

- 1. Sign in to [PowerSchool](https://ps.oakridgeschools.org/teachers/pw.html) using your District-issued username and password.
- 2. Click the **Application Launcher** icon and select "Pearson Courses".
- 3. You are now on EasyBridge. Here you can manage products, view students and access content.
- 4. Click the class link after adding your Pearson products to the class or click a learning platform link under Learning Systems to access your Pearson products on a learning platform.

If you land on a page where your login does not work, look for the Pearson EasyBridge icon  $\mathbb{A}$ . Click that icon to access a new sign-in page. In the first field, type your district name and select your district from the list in the second field. Click **Go**. Now sign in to your district SIS or portal and follow the instructions above to access Peason EasyBridge and then a Pearson learning platform.

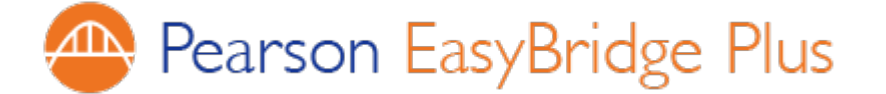

**Teachers, please handout or email the following to your students:**

## **EasyBridge Plus Login Instructions for Oakridge School District Students**

### **STUDENT ACCOUNT SIGN-IN CREDENTIALS**

Students use their PowerSchool username and password to sign in to the Oakridge School District's PowerSchool portal.

## **TO SIGN IN TO PEARSON EASYBRIDGE AND ACCESS YOUR CLASSES USING PEARSON PROGRAMS:**

- 1. Sign in to [PowerSchool](https://ps.oakridgeschools.org/) using your District username and password.
- 2. From the "**Navigation**" column, select "Pearson Courses" to access Pearson EasyBridge and your class(es).
- 3. Click your class link to access your class on the Pearson learning platform.

 $\blacktriangleright$  English Reading Street Common Core Grade 3 2

# **PEARSON K12 CURRICULUM SUPPORT Training: K12 Curriculum**  Support Website: If you are at home, tell your parent or guardian to go [Student Quick Start Guide for Pearson EasyBridge Plus](https://mypearsontraining.com/products/easybridge-plus/tutorials/detail/easybridge-plus-for-students) If you are at school and need help, ask your teacher for help. to [PearsonEasyBridge.com.](http://pearsoneasybridge.com/) Click **Support & Training** and then click **Go to K12 Curriculum Support**. Go to [PearsonEasyBridge.com.](http://pearsoneasybridge.com/) Click **Support & Training** and then click **Go to K12 Curriculum Support**. If you are signed in to EasyBridge, click the **Support & Training** link. Scroll down the page and click **Go to K12 Curriculum Support** in the Documentation and Support section. **K12 Curriculum Support Phone:**  1-800-234-5832 (Available 8 AM to 8 PM EST)